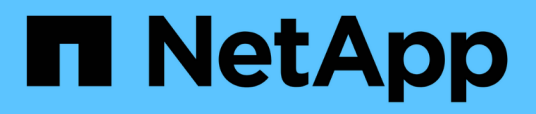

# **Configurazione iSCSI per ESXi utilizzando VSC**

System Manager Classic

NetApp June 22, 2024

This PDF was generated from https://docs.netapp.com/it-it/ontap-system-manager-classic/iscsi-configesxi/index.html on June 22, 2024. Always check docs.netapp.com for the latest.

# **Sommario**

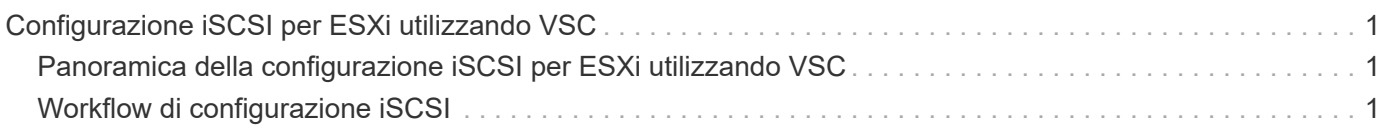

# <span id="page-2-0"></span>**Configurazione iSCSI per ESXi utilizzando VSC**

# <span id="page-2-1"></span>**Panoramica della configurazione iSCSI per ESXi utilizzando VSC**

Utilizzando l'interfaccia classica di Gestore di sistema ONTAP (ONTAP 9.7 e versioni precedenti), è possibile configurare rapidamente il servizio iSCSI su una macchina virtuale di storage (SVM), eseguire il provisioning di un LUN e rendere disponibile il LUN utilizzando un iniziatore iSCSI su un computer host ESXi.

Utilizzare questa procedura se:

- Si sta utilizzando l'iniziatore software iSCSI ESXi nativo su ESXi 5.x.
- Non si utilizza l'autenticazione CHAP per iSCSI.
- Si sta utilizzando una versione supportata di Virtual Storage Console per VMware vSphere (VSC) per configurare le impostazioni di storage per l'host ESX.
	- A partire da VSC 7.0, VSC fa parte di ["Strumenti ONTAP per VMware vSphere"](https://docs.netapp.com/us-en/ontap-tools-vmware-vsphere/index.html) Appliance virtuale, che include VSC, vStorage API for Storage Awareness (VASA) Provider e Storage Replication Adapter (SRA) per le funzionalità di VMware vSphere.
	- Controllare ["Tool di matrice di interoperabilità NetApp"](https://imt.netapp.com/matrix/) Per confermare la compatibilità tra le versioni correnti di ONTAP e VSC.
- La rete utilizza l'indirizzamento IPv4.
- Si desidera assegnare gli indirizzi alle interfacce logiche utilizzando uno dei seguenti metodi:
	- Automaticamente da una subnet definita dall'utente
	- Manualmente, utilizzando un indirizzo selezionato da una subnet esistente
	- Manualmente, utilizzando un indirizzo che verrà aggiunto a una subnet esistente
- Su ciascun nodo del cluster sono disponibili almeno due porte Ethernet ad alta velocità (minimo 1 GbE, consigliato 10 GbE).

Onboard UTA2 (chiamato anche CNA) le porte sono configurabili. Tali porte vengono configurate nell'interfaccia utente di ONTAP; tale processo non viene trattato nella procedura.

Vedere ["Gestione della rete"](https://docs.netapp.com/us-en/ontap/networking/index.html) Per utilizzare la CLI per configurare il controllo di flusso della porta Ethernet.

- Non si sta configurando l'avvio SAN iSCSI.
- Lo storage viene fornito alle macchine virtuali tramite l'hypervisor ESXi e non viene eseguito un iSCSI Initiator all'interno della macchina virtuale.

Per ulteriori informazioni, vedere ["TR-4597: VMware vSphere per ONTAP"](https://docs.netapp.com/us-en/netapp-solutions/virtualization/vsphere_ontap_ontap_for_vsphere.html) E la documentazione per la release VSC.

# <span id="page-2-2"></span>**Workflow di configurazione iSCSI**

Quando si rende disponibile lo storage a un host ESXi utilizzando iSCSI, si esegue il provisioning di un volume e di un LUN sulla macchina virtuale di storage (SVM)

utilizzando Virtual Storage Console per VMware vSphere, quindi si effettua la connessione al LUN dall'host.

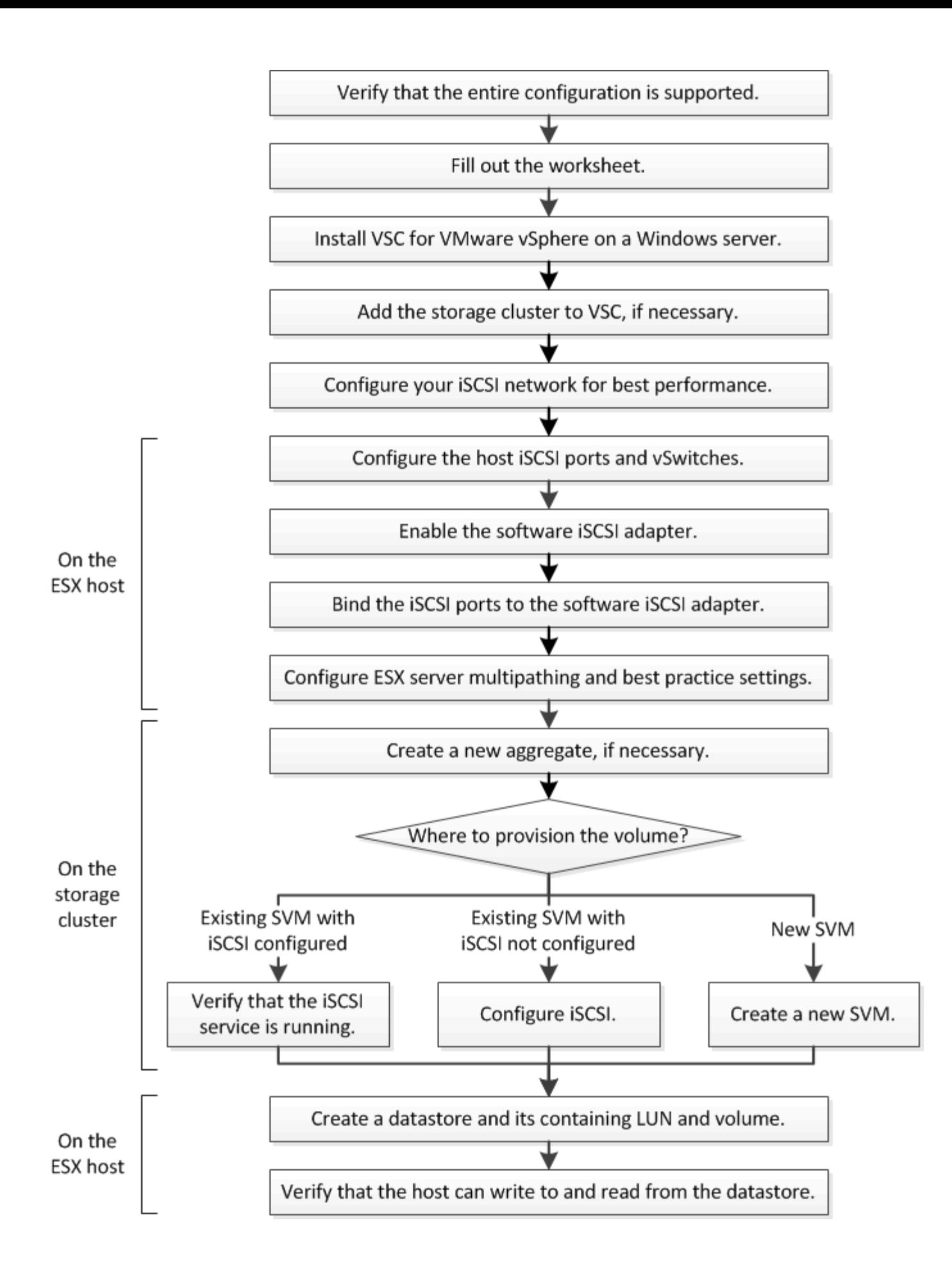

# **Verificare che la configurazione iSCSI sia supportata**

Per un funzionamento affidabile, è necessario verificare che l'intera configurazione iSCSI sia supportata.

#### **Fasi**

- 1. Accedere alla matrice di interoperabilità per verificare di disporre di una combinazione supportata dei seguenti componenti:
	- Software ONTAP
	- Architettura della CPU del computer host (per server rack standard)
	- Modello specifico di blade del processore (per server blade)
	- Protocollo storage (iSCSI)
	- Versione del sistema operativo ESXi
	- Tipo e versione del sistema operativo guest
	- Virtual Storage Console (VSC) per il software VMware vSphere
	- Versione di Windows Server per eseguire VSC
- 2. Fare clic sul nome della configurazione selezionata.

I dettagli della configurazione vengono visualizzati nella finestra Dettagli configurazione.

- 3. Esaminare le informazioni nelle seguenti schede:
	- Note

Elenca avvisi e informazioni importanti specifici della configurazione.

◦ Policy e linee guida

Fornisce linee guida generali per tutte le configurazioni SAN.

# **Completamento del foglio di lavoro di configurazione iSCSI**

Sono necessari indirizzi di rete e informazioni di configurazione dello storage per eseguire le attività di configurazione iSCSI.

#### **Indirizzi di rete di destinazione**

La macchina virtuale per lo storage (SVM) è la destinazione iSCSI.

È necessaria una subnet con due indirizzi IP per le LIF dei dati iSCSI per ciascun nodo del cluster. Per l'alta disponibilità, sono necessarie due reti separate. Gli indirizzi IP specifici vengono assegnati da ONTAP quando si creano le LIF come parte della creazione della SVM.

Se possibile, separare il traffico iSCSI su reti fisiche separate o su VLAN.

Subnet per LIF:

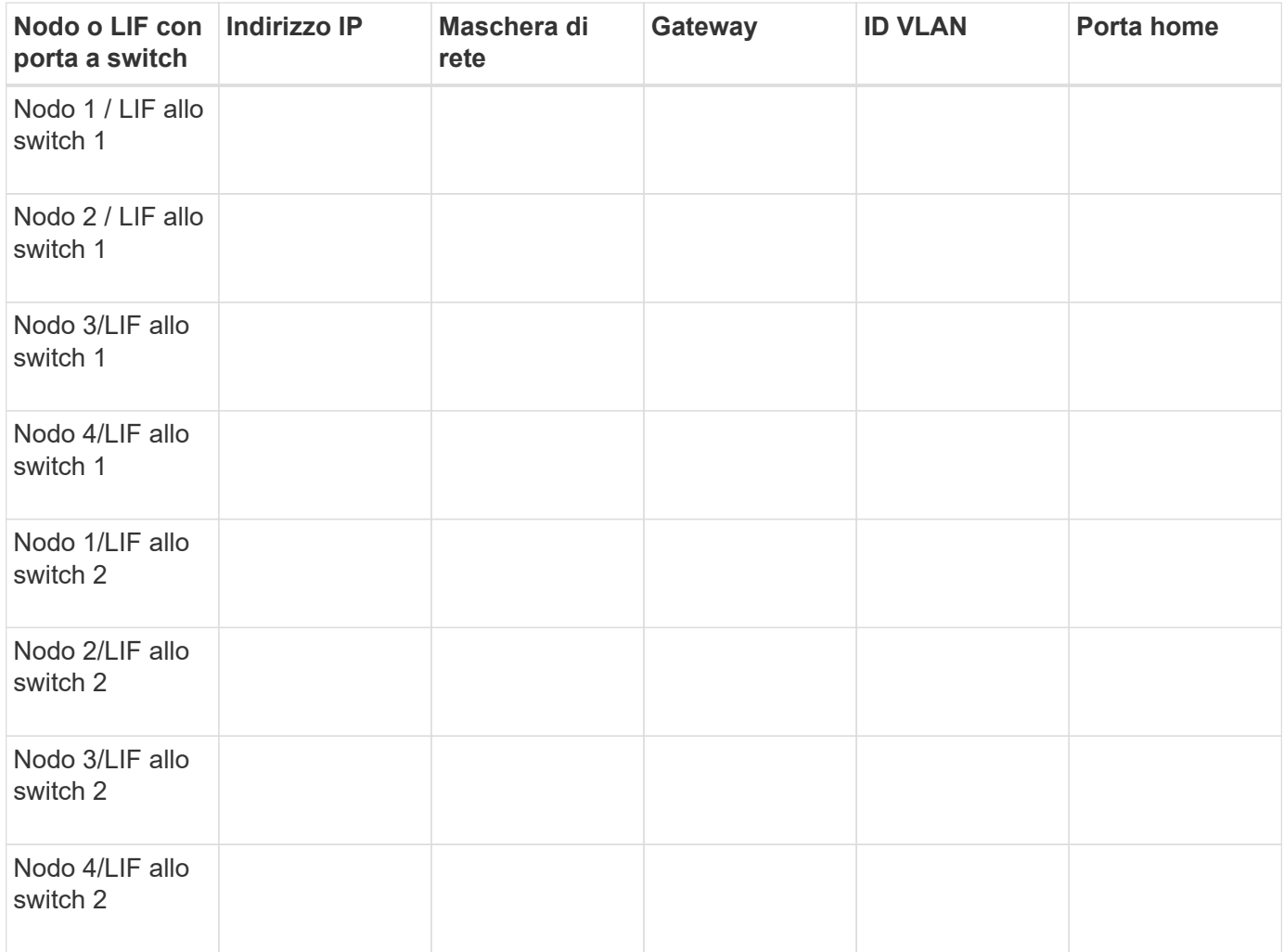

# **Configurazione dello storage**

Se l'aggregato e la SVM sono già stati creati, registrare i nomi qui; in caso contrario, è possibile crearli come richiesto:

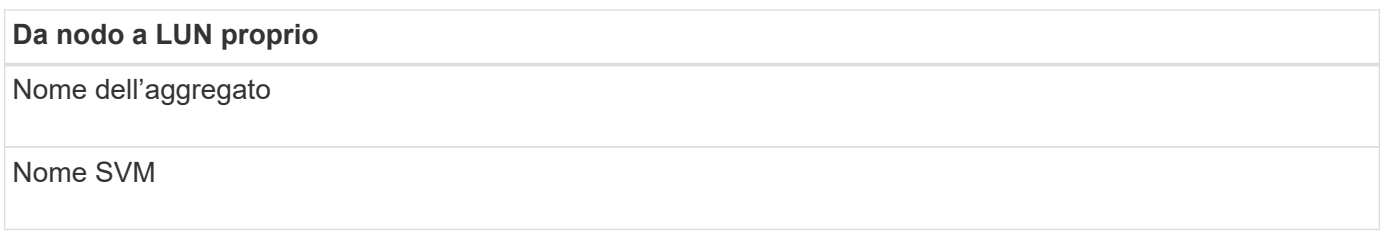

### **Informazioni sul LUN**

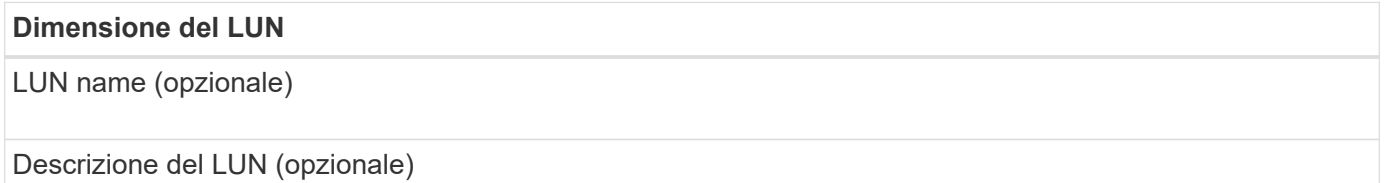

#### **Informazioni SVM**

Se non si utilizza una SVM esistente, sono necessarie le seguenti informazioni per crearne una nuova:

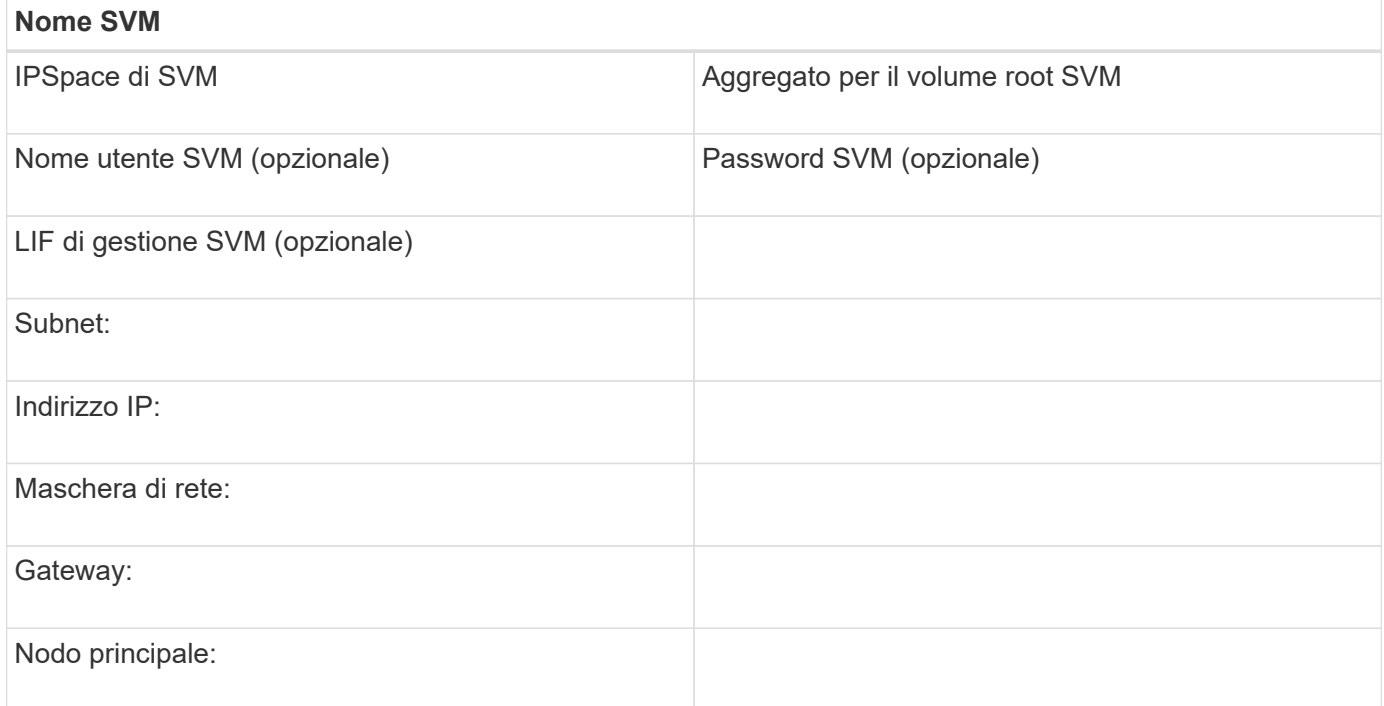

## **Installare Virtual Storage Console**

Virtual Storage Console per VMware vSphere automatizza molte delle attività di configurazione e provisioning necessarie per utilizzare lo storage iSCSI NetApp con un host ESXi. Virtual Storage Console è un plug-in di vCenter Server.

#### **Prima di iniziare**

È necessario disporre delle credenziali di amministratore sul server vCenter utilizzato per gestire l'host ESXi.

#### **A proposito di questa attività**

• Virtual Storage Console viene installata come appliance virtuale che include Virtual Storage Console, vStorage API for Storage Awareness (VASA) Provider e Storage Replication Adapter (SRA) per le funzionalità di VMware vSphere.

#### **Fasi**

1. Scaricare la versione di Virtual Storage Console supportata per la configurazione, come mostrato nello strumento Interoperability Matrix.

#### ["Supporto NetApp"](https://mysupport.netapp.com/site/global/dashboard)

2. Implementare l'appliance virtuale e configurarla seguendo la procedura descritta nella *Guida all'installazione e all'implementazione*.

# **Aggiungere il cluster di storage o la SVM a VSC per VMware vSphere**

Prima di eseguire il provisioning del primo datastore a un host ESXi nel data center, è necessario aggiungere il cluster o una specifica macchina virtuale di storage (SVM) a Virtual Storage Console per VMware vSphere. L'aggiunta del cluster consente di eseguire il provisioning dello storage su qualsiasi SVM del cluster.

#### **Prima di iniziare**

È necessario disporre delle credenziali di amministratore per il cluster di storage o la SVM che si sta aggiungendo.

#### **A proposito di questa attività**

A seconda della configurazione, il cluster potrebbe essere stato rilevato automaticamente o potrebbe essere già stato aggiunto.

#### **Fasi**

- 1. Accedere a vSphere Web Client.
- 2. Selezionare **Virtual Storage Console**.
- 3. Selezionare **Storage Systems**, quindi fare clic sull'icona **Add**.
- 4. Nella finestra di dialogo **Aggiungi sistema di storage**, immettere il nome host e le credenziali di amministratore per il cluster di storage o SVM, quindi fare clic su **OK**.

# **Configura la tua rete per ottenere le migliori performance**

Le reti Ethernet variano notevolmente in termini di performance. È possibile massimizzare le prestazioni della rete utilizzata per iSCSI selezionando valori di configurazione specifici.

#### **Fasi**

1. Collegare le porte host e storage alla stessa rete.

Si consiglia di collegarsi agli stessi switch. Il routing non deve mai essere utilizzato.

2. Selezionare le porte più veloci disponibili e dedicarle a iSCSI.

Le porte da 10 GbE sono le migliori. Le porte 1 GbE sono il minimo.

3. Disattiva il controllo di flusso Ethernet per tutte le porte.

Dovrebbe essere visualizzato ["Gestione della rete ONTAP 9"](https://docs.netapp.com/us-en/ontap/networking/index.html) Per utilizzare la CLI per configurare il controllo di flusso della porta Ethernet.

4. Abilitare i frame jumbo (in genere MTU di 9000).

Tutti i dispositivi nel percorso dati, inclusi iniziatori, destinazioni e switch, devono supportare i frame jumbo. In caso contrario, l'abilitazione dei frame jumbo riduce notevolmente le performance di rete.

# **Configurare le porte iSCSI e gli vSwitch host**

L'host ESXi richiede porte di rete per le connessioni iSCSI al cluster di storage.

#### **A proposito di questa attività**

Si consiglia di utilizzare IP Hash come criterio di raggruppamento NIC, che richiede una singola porta VMkernel su un singolo vSwitch.

Le porte host e le porte del cluster di storage utilizzate per iSCSI devono avere indirizzi IP nella stessa subnet.

Questa attività elenca i passaggi di alto livello per la configurazione dell'host ESXi. Per istruzioni più dettagliate, consultare la pubblicazione VMware *VMware vSphere Storage* relativa alla versione di ESXi in uso.

#### ["VMware"](http://www.vmware.com)

#### **Fasi**

- 1. Accedere al client vSphere, quindi selezionare l'host ESXi dal riquadro dell'inventario.
- 2. Nella scheda **Gestisci**, fare clic su **rete**.
- 3. Fare clic su **Add Networking**, quindi selezionare **VMkernel** e **Create a vSphere standard switch** per creare la porta VMkernel e vSwitch.
- 4. Configurare i frame jumbo per vSwitch (dimensione MTU di 9000, se utilizzato).
- 5. Ripetere il passaggio precedente per creare una seconda porta VMkernel e vSwitch.

# **Abilitare l'adattatore software iSCSI**

L'adattatore software iSCSI crea la connessione iSCSI sull'host ESXi. È integrato nel sistema operativo, ma deve essere abilitato prima di poter essere utilizzato.

#### **Prima di iniziare**

È necessario disporre di un client VMware vSphere installato sulla workstation oppure accedere a un client Web vSphere.

#### **Fasi**

- 1. Accedere al client vSphere.
- 2. Selezionare l'host ESX dal riquadro dell'inventario.
- 3. Fare clic su **Configuration** > **Storage Adapter**.
- 4. Selezionare l'adattatore software iSCSI e fare clic su **Proprietà** > **Configura**.
- 5. Selezionare **Enabled**, quindi fare clic su **OK**.

## **Collegare le porte iSCSI all'adattatore software iSCSI**

Le porte create per iSCSI devono essere associate all'adattatore software iSCSI per supportare il multipathing.

#### **Prima di iniziare**

- È necessario creare le porte VMkernel iSCSI.
- L'adattatore software iSCSI deve essere attivato sull'host ESXi.

#### **A proposito di questa attività**

È possibile collegare le porte iSCSI utilizzando il client vSphere.

Per istruzioni dettagliate, consulta la sezione *VMware vSphere Storage* per la tua versione di ESXi 5 di VMware.

#### ["VMware"](http://www.vmware.com)

#### **Fasi**

- 1. Collegare la prima porta iSCSI all'adattatore software iSCSI utilizzando la scheda **Network Port Binding** della finestra di dialogo iSCSI software adapter **Adapter Details** (Dettagli adattatore) nel client vSphere.
- 2. Collegare la seconda porta iSCSI all'adattatore software iSCSI.

# **Configurare le impostazioni delle Best practice per l'host ESXi**

È necessario assicurarsi che le impostazioni relative al multipathing host e alle Best practice siano corrette in modo che l'host ESXi possa gestire correttamente la perdita di una connessione iSCSI o di un evento di failover dello storage.

#### **Fasi**

- 1. Dalla pagina iniziale di VMware vSphere Web Client, fare clic su **vCenter** > **hosts**.
- 2. Fare clic con il pulsante destro del mouse sull'host, quindi selezionare **Actions** > **NetApp VSC** > **Set recommended values**.
- 3. Nella finestra di dialogo **NetApp Recommended Settings** (Impostazioni consigliate NetApp), assicurarsi che tutte le opzioni siano selezionate, quindi fare clic su **OK**.

VCenter Web Client visualizza l'avanzamento dell'attività.

# **Creare un aggregato**

Se non si desidera utilizzare un aggregato esistente, è possibile creare un nuovo aggregato per fornire storage fisico al volume che si sta eseguendo il provisioning.

#### **Fasi**

- 1. Inserire l'URL https://IP-address-of-cluster-management-LIF In un browser Web e accedere a System Manager utilizzando la credenziale dell'amministratore del cluster.
- 2. Passare alla finestra **aggregati**.
- 3. Fare clic su **Crea.**
- 4. Seguire le istruzioni sullo schermo per creare l'aggregato utilizzando la configurazione RAID-DP predefinita, quindi fare clic su **Create** (Crea).

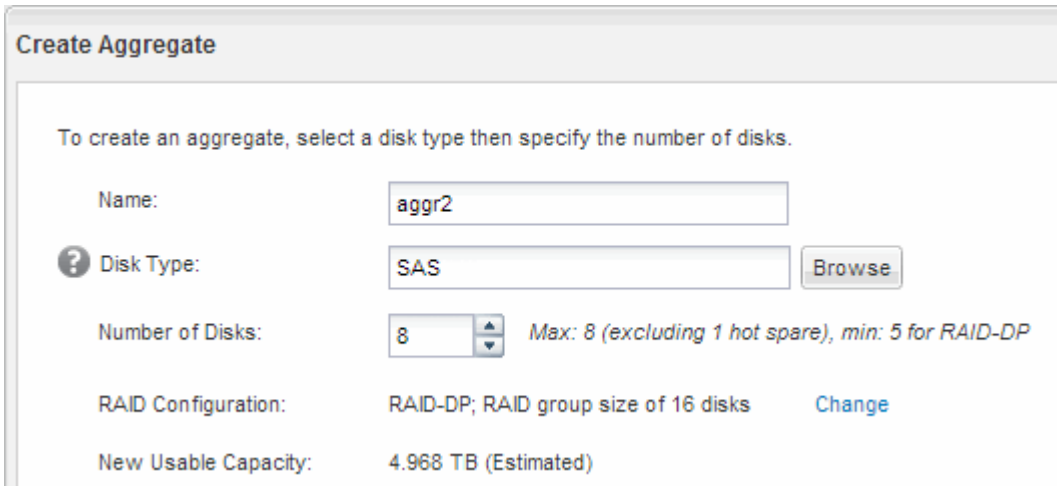

#### **Risultati**

L'aggregato viene creato con la configurazione specificata e aggiunto all'elenco degli aggregati nella finestra aggregati.

# **Decidere dove eseguire il provisioning del volume**

Prima di eseguire il provisioning di un volume per contenere le LUN, è necessario decidere se aggiungere il volume a una SVM (Storage Virtual Machine) esistente o se creare una nuova SVM per il volume. Potrebbe inoltre essere necessario configurare iSCSI su una SVM esistente.

#### **A proposito di questa attività**

Se una SVM esistente è già configurata con i protocolli necessari e dispone di LIF accessibili dall'host, è più semplice utilizzare la SVM esistente.

È possibile creare una nuova SVM per separare i dati o l'amministrazione da altri utenti del cluster di storage. Non c'è alcun vantaggio nell'utilizzo di SVM separate solo per separare protocolli diversi.

#### **Procedura**

• Se si desidera eseguire il provisioning dei volumi su una SVM già configurata per iSCSI, verificare che il servizio iSCSI sia in esecuzione.

["Verificare che il servizio iSCSI sia in esecuzione su una SVM esistente"](#page-11-0)

• Se si desidera eseguire il provisioning di volumi su una SVM esistente con iSCSI abilitato ma non configurato, configurare iSCSI sulla SVM esistente.

#### ["Configurazione di iSCSI su una SVM esistente"](#page-12-0)

Questo accade quando non si segue questa procedura per creare la SVM durante la configurazione di un protocollo diverso.

• Se si desidera eseguire il provisioning dei volumi su una nuova SVM, ["Creare una nuova SVM"](#page-13-0).

#### <span id="page-11-0"></span>**Verificare che il servizio iSCSI sia in esecuzione su una SVM esistente**

Se si sceglie di utilizzare una macchina virtuale di storage (SVM) esistente, è necessario verificare che il servizio iSCSI sia in esecuzione su SVM.

#### **Prima di iniziare**

È necessario aver selezionato una SVM esistente in cui si intende creare una nuova LUN.

#### **Fasi**

- 1. Accedere alla finestra **SVM**.
- 2. Fare clic sulla scheda **Impostazioni SVM**.
- 3. Nel riquadro **Protocols** (protocolli), fare clic su **iSCSI**.
- 4. Verificare che il servizio iSCSI sia in esecuzione.

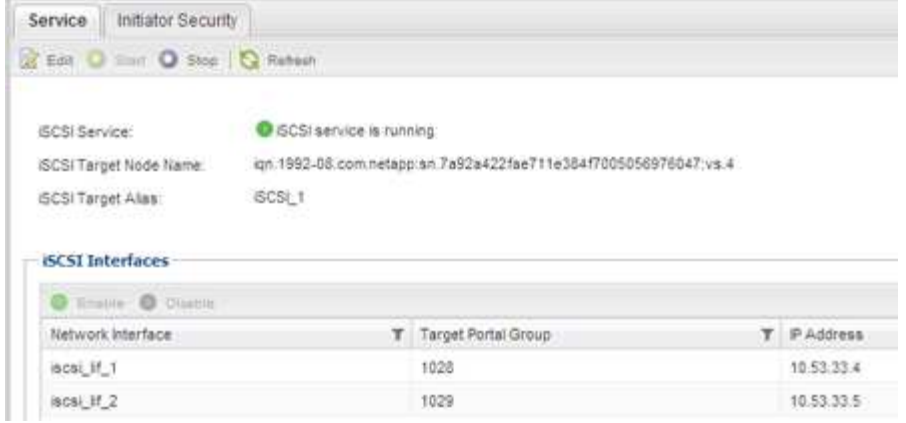

5. Registrare le interfacce iSCSI elencate per SVM.

#### **Cosa fare in seguito**

Se il servizio iSCSI non è in esecuzione, avviare il servizio iSCSI o creare una nuova SVM.

Se sono presenti meno di due interfacce iSCSI per nodo, aggiornare la configurazione iSCSI sulla SVM o creare una nuova SVM per iSCSI.

#### <span id="page-12-0"></span>**Configurare iSCSI su una SVM esistente**

È possibile configurare iSCSI su una macchina virtuale di storage (SVM) esistente. Il protocollo iSCSI deve essere già abilitato ma non configurato su SVM. Queste informazioni sono destinate alle SVM per le quali si stanno configurando più protocolli, ma non sono ancora stati configurati iSCSI.

#### **Prima di iniziare**

È necessario disporre di un numero sufficiente di indirizzi di rete per creare due LIF per ciascun nodo.

#### **Fasi**

- 1. Accedere alla finestra **SVM**.
- 2. Selezionare la SVM che si desidera configurare.
- 3. Nel riquadro SVM **Dettagli**, verificare che **iSCSI** sia visualizzato con uno sfondo grigio, che indica che il protocollo è abilitato ma non completamente configurato.

Se viene visualizzato **iSCSI** con uno sfondo verde, la SVM è già configurata.

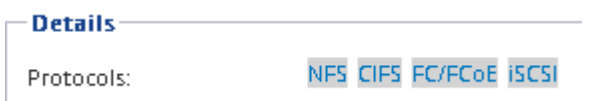

4. Fare clic sul collegamento del protocollo **iSCSI** con lo sfondo grigio.

Viene visualizzata la finestra Configure iSCSI Protocol (Configura protocollo iSCSI).

- 5. Configurare il servizio iSCSI e i LIF dalla pagina **Configure iSCSI Protocol** (Configura protocollo iSCSI):
	- a. Immettere un nome alias di destinazione.
	- b. Invio **2** Nel campo **LIF per nodo**.

Per garantire disponibilità e mobilità dei dati, sono necessarie due LIF per ciascun nodo.

- c. Assegnare gli indirizzi IP per le LIF con una subnet o senza una subnet.
- d. Ignorare l'area opzionale **Provisioning a LUN for iSCSI storage**, perché il LUN viene fornito da Virtual Storage Console per VMware vSphere in un passaggio successivo.
- e. Fare clic su **Invia e chiudi**.
- 6. Esaminare la pagina **Riepilogo**, registrare le informazioni LIF, quindi fare clic su **OK**.

#### <span id="page-13-0"></span>**Creare una nuova SVM**

La SVM (Storage Virtual Machine) fornisce la destinazione iSCSI attraverso la quale un host accede alle LUN. Quando si crea la SVM, si creano anche interfacce logiche (LIF) che forniscono percorsi alla LUN. È possibile creare una SVM per separare i dati e le funzioni di amministrazione di un utente da quelle degli altri utenti di un cluster.

#### **Prima di iniziare**

• È necessario disporre di un numero sufficiente di indirizzi di rete per creare due LIF per ciascun nodo.

#### **Fasi**

- 1. Accedere alla finestra **SVM**.
- 2. Fare clic su **Create** (Crea).
- 3. Nella finestra **Storage Virtual Machine (SVM) Setup**, creare il campo SVM:
	- a. Specificare un nome univoco per la SVM.

Il nome deve essere un FQDN (Fully Qualified Domain Name) o seguire un'altra convenzione che garantisca nomi univoci in un cluster.

b. Selezionare l'IPSpace a cui appartiene la SVM.

Se il cluster non utilizza più spazi IP, viene utilizzato l'IPSpace "Default".

c. Mantenere la selezione del tipo di volume predefinito.

Solo i volumi FlexVol sono supportati con i protocolli SAN.

d. Selezionare tutti i protocolli per i quali si dispone di licenze e che è possibile utilizzare su SVM, anche se non si desidera configurare immediatamente tutti i protocolli.

Selezionando sia NFS che CIFS quando si crea la SVM, questi due protocolli possono condividere le stesse LIF. L'aggiunta di questi protocolli in un secondo momento non consente loro di condividere le LIF.

Se CIFS è uno dei protocolli selezionati, lo stile di protezione viene impostato su NTFS. In caso contrario, lo stile di protezione viene impostato su UNIX.

- e. Mantenere l'impostazione della lingua predefinita C.UTF-8.
- f. Selezionare l'aggregato root desiderato per contenere il volume root SVM.

L'aggregato per il volume di dati viene selezionato separatamente in una fase successiva.

#### g. Fare clic su **Invia e continua**.

La SVM viene creata, ma i protocolli non sono ancora configurati.

- 4. Se viene visualizzata la pagina **Configure CIFS/NFS Protocol** (Configura protocollo CIFS/NFS) perché CIFS o NFS è stato attivato, fare clic su **Skip** (Ignora) e configurare CIFS o NFS in un secondo momento.
- 5. Configurare il servizio iSCSI e creare LIF dalla pagina **Configure iSCSI Protocol** (Configura protocollo iSCSI):
	- a. Immettere un nome alias di destinazione.
	- b. Assegnare l'indirizzo IP per le LIF utilizzando una subnet o senza una subnet.
	- c. Invio 2 Nel campo **LIF per nodo**.

Per garantire disponibilità e mobilità dei dati, sono necessarie due LIF per ciascun nodo.

- d. Ignorare l'area opzionale **Provision a LUN for iSCSI storage** (Provisioning LUN per lo storage iSCSI) perché il LUN viene fornito da Virtual Storage Console per VMware vSphere in un passaggio successivo.
- e. Fare clic su **Invia e continua**.
- 6. Se viene visualizzata la pagina **Configure FC/FCoE Protocol** (Configura protocollo FC/FCoE) perché FC è stato attivato, fare clic su **Skip** (Ignora), quindi configurare FC in un secondo momento.
- 7. Quando viene visualizzato il messaggio **SVM Administration** (Amministrazione SVM), configurare o rinviare la configurazione di un amministratore separato per questa SVM:
	- Fare clic su **Ignora** e configurare un amministratore in un secondo momento, se lo si desidera.
	- Inserire le informazioni richieste, quindi fare clic su **Submit & Continue** (Invia e continua).
- 8. Esaminare la pagina **Riepilogo**, registrare le informazioni LIF, quindi fare clic su **OK**.

# **Verificare i percorsi iSCSI dall'host al cluster di storage**

Per garantire il successo del failover dello storage e della mobilità dei dati, è necessario assicurarsi di disporre di due percorsi dall'host a ogni nodo del cluster di storage. Poiché il numero di percorsi pubblicizzati dalla destinazione iSCSI è limitato, è necessario eseguire il ping delle porte del cluster di storage dall'host.

#### **Prima di iniziare**

È necessario conoscere l'indirizzo IP o il nome host di tutte le interfacce logiche (LIF) da utilizzare per i percorsi iSCSI.

#### **A proposito di questa attività**

I LUN vengono mappati a un sottoinsieme degli iniziatori nell'igroup per limitare il numero di percorsi dall'host al LUN.

- Per impostazione predefinita, solo i percorsi dall'host al nodo contenente la macchina virtuale di storage (SVM) in cui è stata creata la LUN e i percorsi verso il partner ha di tale nodo sono visibili all'host.
- È comunque necessario creare e testare i percorsi dall'host a ogni nodo del cluster, ma l'host può accedere solo a tali percorsi sul nodo proprietario e sul suo partner ha.
- Si consiglia di utilizzare il comportamento di mappatura LUN predefinito.

Aggiungere nodi in altre coppie ha alla mappa LUN solo in preparazione dello spostamento del LUN in un

nodo diverso.

#### **Fasi**

1. Dall'host ESXi, utilizzare ping Per verificare il percorso del primo LIF.

Il ping Il comando è disponibile dalla console di servizio ESXi.

2. Ripetere il ping Per verificare la connettività a ciascun LIF iSCSI su ciascun nodo del cluster.

#### **Informazioni correlate**

["Articolo 1003486 della Knowledge base di VMware: Test della connettività di rete con il comando ping"](http://kb.vmware.com/kb/1003486)

# **Eseguire il provisioning di un datastore e crearne il LUN e il volume**

Un datastore contiene macchine virtuali e relativi VMDK sull'host ESXi. Il provisioning del datastore sull'host ESXi viene eseguito su un LUN del cluster di storage.

#### **Prima di iniziare**

Virtual Storage Console per VMware vSphere (VSC) deve essere installato e registrato con il vCenter Server che gestisce l'host ESXi.

VSC deve disporre di credenziali sufficienti per cluster o storage virtual machine (SVM) per creare LUN e volume.

#### **A proposito di questa attività**

VSC automatizza il provisioning del datastore, inclusa la creazione di un LUN e di un volume sulla SVM specificata.

#### **Fasi**

- 1. Dalla pagina iniziale di vSphere Web Client, fare clic su **host e cluster**.
- 2. Nel riquadro di navigazione, espandere il data center in cui si desidera eseguire il provisioning del datastore.
- 3. Fare clic con il pulsante destro del mouse sull'host ESXi, quindi selezionare **NetApp VSC** > **Provision Datastore**.

In alternativa, è possibile fare clic con il pulsante destro del mouse sul cluster durante il provisioning per rendere il datastore disponibile a tutti gli host del cluster.

4. Fornire le informazioni richieste nella procedura guidata:

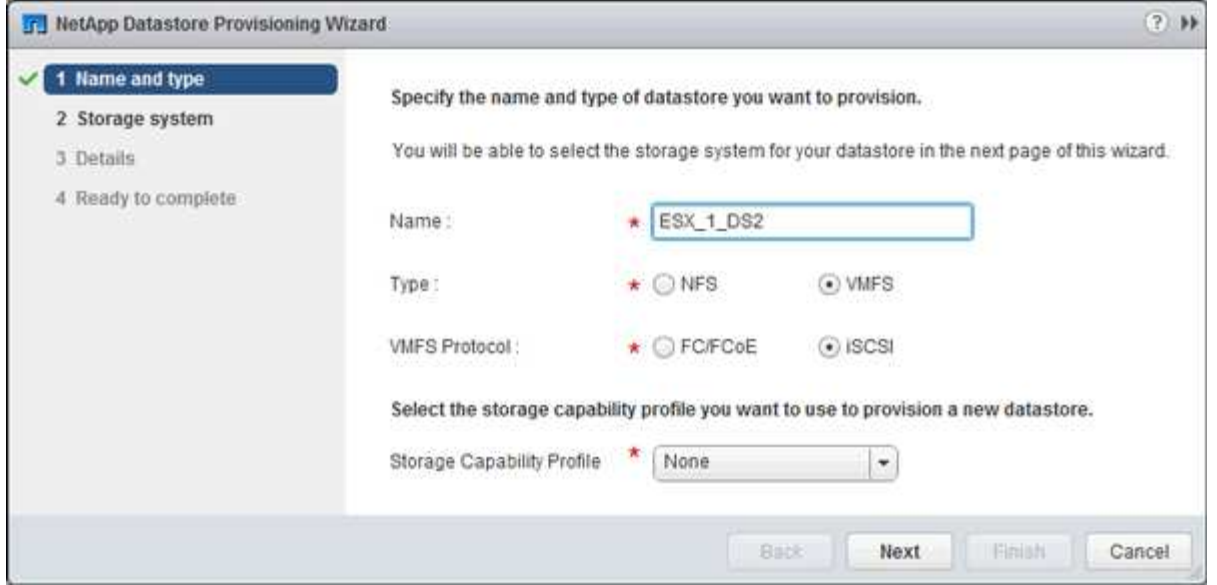

- Selezionare **VMFS** come tipo di datastore.
- Selezionare **iSCSI** come protocollo VMFS.
- Selezionare **None** come Storage Capability Profile (Profilo capacità di storage).
- Selezionare la casella **thin provisioning**.
- Selezionare la casella di controllo **Create new volume** (Crea nuovo volume).

# **Verificare che l'host sia in grado di scrivere e leggere dal LUN**

Prima di utilizzare il LUN, verificare che l'host sia in grado di scrivere i dati sul LUN e di leggerli.

#### **A proposito di questa attività**

Se è possibile eseguire il failover del nodo del cluster su cui viene creata la LUN nel nodo partner, verificare la lettura dei dati mentre si verifica il failover del nodo. Questo test potrebbe non essere possibile se il cluster è in uso in produzione.

#### **Fasi**

- 1. Nella pagina iniziale di vSphere Web Client, fare clic su **host e cluster**.
- 2. Nel riquadro di navigazione, fare clic sulla scheda **Storage**.
- 3. Espandere il data center, quindi selezionare il nuovo datastore.
- 4. Nel riquadro centrale, fare clic su **Gestisci** > **file**.

Viene visualizzato il contenuto dell'archivio dati.

5. Creare una nuova cartella nell'archivio dati e caricare un file nella nuova cartella.

Potrebbe essere necessario installare il plug-in di integrazione client.

- 6. Verificare che sia possibile accedere al file appena scritto.
- 7. **Opzionale:** eseguire il failover del nodo del cluster contenente il LUN e verificare che sia ancora possibile scrivere e leggere un file.

Se uno qualsiasi dei test ha esito negativo, verificare che il servizio iSCSI sia in esecuzione sul cluster di storage e controllare i percorsi iSCSI verso il LUN.

- 8. **Opzionale:** se si è verificato un errore nel nodo del cluster, assicurarsi di restituire il nodo e restituire tutte le LIF alle porte home.
- 9. Per un cluster ESXi, visualizzare l'archivio dati di ciascun host ESXi nel cluster e verificare che il file caricato sia visualizzato.

#### **Informazioni correlate**

["Gestione dell'alta disponibilità"](https://docs.netapp.com/us-en/ontap/high-availability/index.html)

#### **Informazioni sul copyright**

Copyright © 2024 NetApp, Inc. Tutti i diritti riservati. Stampato negli Stati Uniti d'America. Nessuna porzione di questo documento soggetta a copyright può essere riprodotta in qualsiasi formato o mezzo (grafico, elettronico o meccanico, inclusi fotocopie, registrazione, nastri o storage in un sistema elettronico) senza previo consenso scritto da parte del detentore del copyright.

Il software derivato dal materiale sottoposto a copyright di NetApp è soggetto alla seguente licenza e dichiarazione di non responsabilità:

IL PRESENTE SOFTWARE VIENE FORNITO DA NETAPP "COSÌ COM'È" E SENZA QUALSIVOGLIA TIPO DI GARANZIA IMPLICITA O ESPRESSA FRA CUI, A TITOLO ESEMPLIFICATIVO E NON ESAUSTIVO, GARANZIE IMPLICITE DI COMMERCIABILITÀ E IDONEITÀ PER UNO SCOPO SPECIFICO, CHE VENGONO DECLINATE DAL PRESENTE DOCUMENTO. NETAPP NON VERRÀ CONSIDERATA RESPONSABILE IN ALCUN CASO PER QUALSIVOGLIA DANNO DIRETTO, INDIRETTO, ACCIDENTALE, SPECIALE, ESEMPLARE E CONSEQUENZIALE (COMPRESI, A TITOLO ESEMPLIFICATIVO E NON ESAUSTIVO, PROCUREMENT O SOSTITUZIONE DI MERCI O SERVIZI, IMPOSSIBILITÀ DI UTILIZZO O PERDITA DI DATI O PROFITTI OPPURE INTERRUZIONE DELL'ATTIVITÀ AZIENDALE) CAUSATO IN QUALSIVOGLIA MODO O IN RELAZIONE A QUALUNQUE TEORIA DI RESPONSABILITÀ, SIA ESSA CONTRATTUALE, RIGOROSA O DOVUTA A INSOLVENZA (COMPRESA LA NEGLIGENZA O ALTRO) INSORTA IN QUALSIASI MODO ATTRAVERSO L'UTILIZZO DEL PRESENTE SOFTWARE ANCHE IN PRESENZA DI UN PREAVVISO CIRCA L'EVENTUALITÀ DI QUESTO TIPO DI DANNI.

NetApp si riserva il diritto di modificare in qualsiasi momento qualunque prodotto descritto nel presente documento senza fornire alcun preavviso. NetApp non si assume alcuna responsabilità circa l'utilizzo dei prodotti o materiali descritti nel presente documento, con l'eccezione di quanto concordato espressamente e per iscritto da NetApp. L'utilizzo o l'acquisto del presente prodotto non comporta il rilascio di una licenza nell'ambito di un qualche diritto di brevetto, marchio commerciale o altro diritto di proprietà intellettuale di NetApp.

Il prodotto descritto in questa guida può essere protetto da uno o più brevetti degli Stati Uniti, esteri o in attesa di approvazione.

LEGENDA PER I DIRITTI SOTTOPOSTI A LIMITAZIONE: l'utilizzo, la duplicazione o la divulgazione da parte degli enti governativi sono soggetti alle limitazioni indicate nel sottoparagrafo (b)(3) della clausola Rights in Technical Data and Computer Software del DFARS 252.227-7013 (FEB 2014) e FAR 52.227-19 (DIC 2007).

I dati contenuti nel presente documento riguardano un articolo commerciale (secondo la definizione data in FAR 2.101) e sono di proprietà di NetApp, Inc. Tutti i dati tecnici e il software NetApp forniti secondo i termini del presente Contratto sono articoli aventi natura commerciale, sviluppati con finanziamenti esclusivamente privati. Il governo statunitense ha una licenza irrevocabile limitata, non esclusiva, non trasferibile, non cedibile, mondiale, per l'utilizzo dei Dati esclusivamente in connessione con e a supporto di un contratto governativo statunitense in base al quale i Dati sono distribuiti. Con la sola esclusione di quanto indicato nel presente documento, i Dati non possono essere utilizzati, divulgati, riprodotti, modificati, visualizzati o mostrati senza la previa approvazione scritta di NetApp, Inc. I diritti di licenza del governo degli Stati Uniti per il Dipartimento della Difesa sono limitati ai diritti identificati nella clausola DFARS 252.227-7015(b) (FEB 2014).

#### **Informazioni sul marchio commerciale**

NETAPP, il logo NETAPP e i marchi elencati alla pagina<http://www.netapp.com/TM> sono marchi di NetApp, Inc. Gli altri nomi di aziende e prodotti potrebbero essere marchi dei rispettivi proprietari.